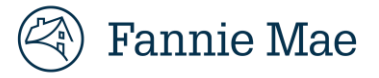

# **Inquiry Response Tool (IRT) Submitter User Manual**

**August 25, 2023**

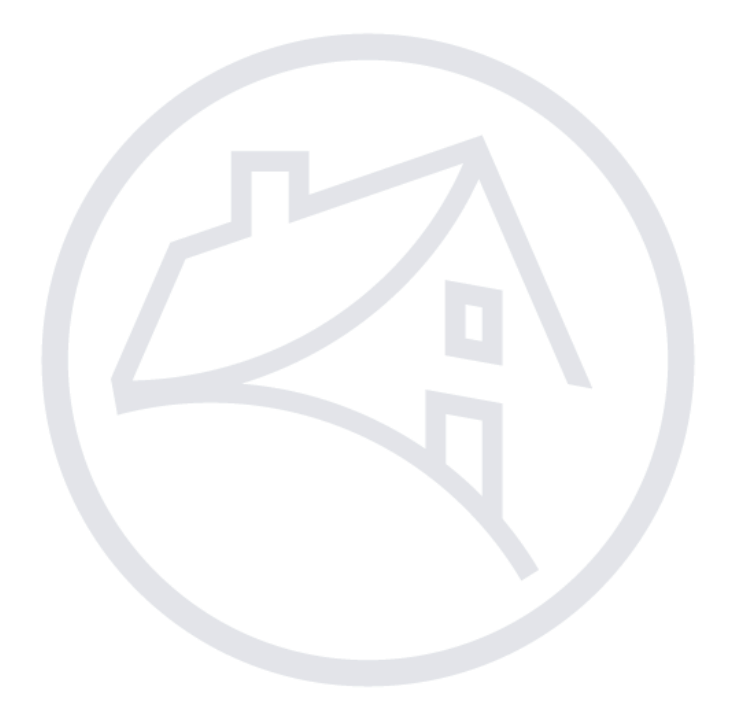

## **Table of Contents**

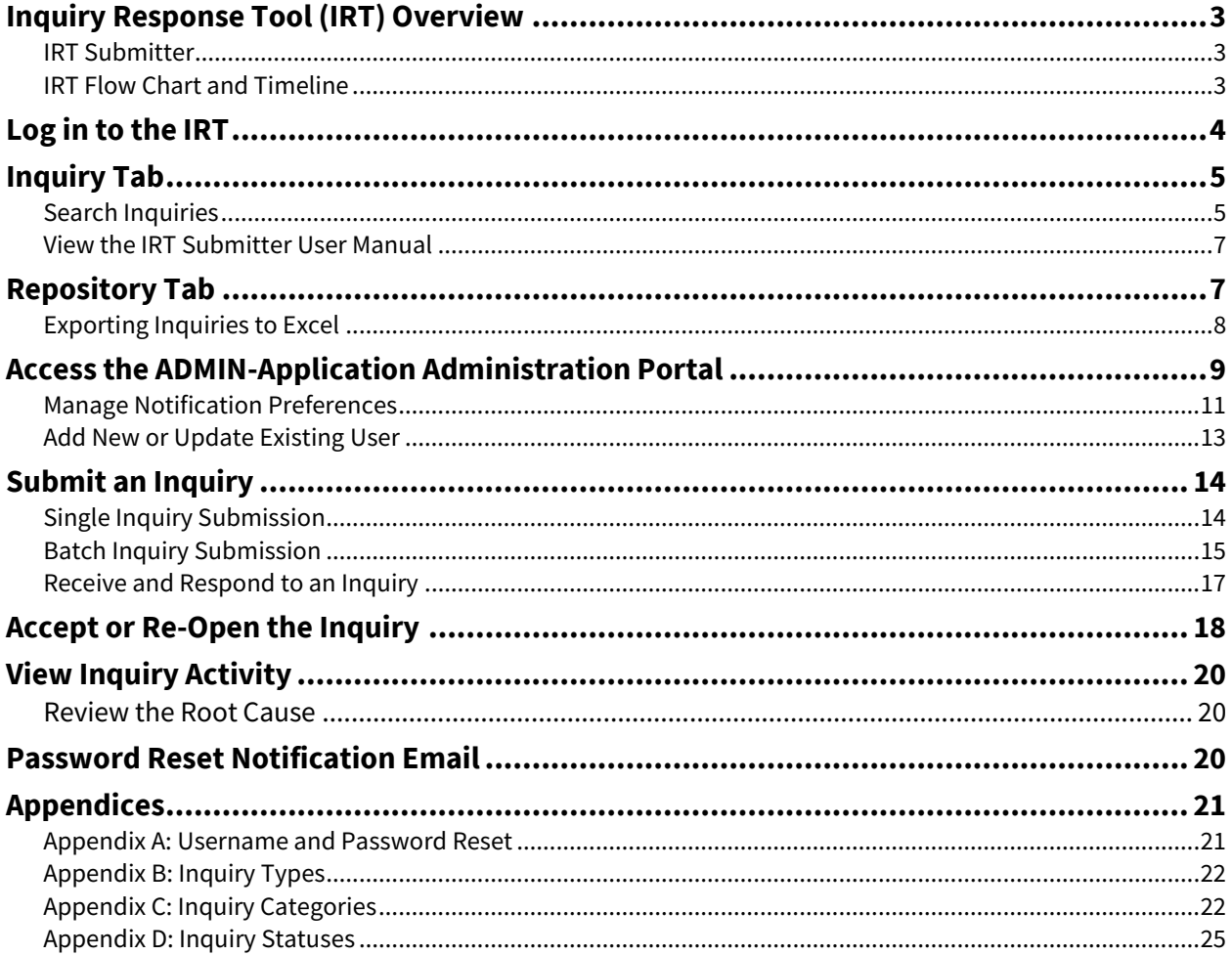

## <span id="page-2-0"></span>**Inquiry Response Tool (IRT) Overview**

The IRT portal enhances the way the Fannie Mae Expense Reimbursement Team responds to and tracks inquiries related to expense reimbursement claims. Such claims include questions related to expenses denied, curtailed, or pending; unclear guidelines around a claim submission, promissory note, deficiency collections, excess fees and costs and Investor Pre-Approval (IPA) access/issue.

### <span id="page-2-1"></span>**IRT Submitter**

IRT is the single resource for performing the following tasks:

- Submitting inquiries related to claim reimbursement, Promissory Notes, deficiency collections, or excess fees;
- **•** Tracking the progress of an inquiry; and
- Viewing the history of previous inquiries on a loan.

### <span id="page-2-2"></span>**IRT Flow Chart and Timeline**

The submitter receives an inquiry response from Fannie Mae and has seven calendar days ("seven days") to respond. If a response is not received within seven days, the inquiry closes and automatically changes to a "Completed" status.

**Note**: A new inquiry must be submitted if the submitter does not respond within seven days.

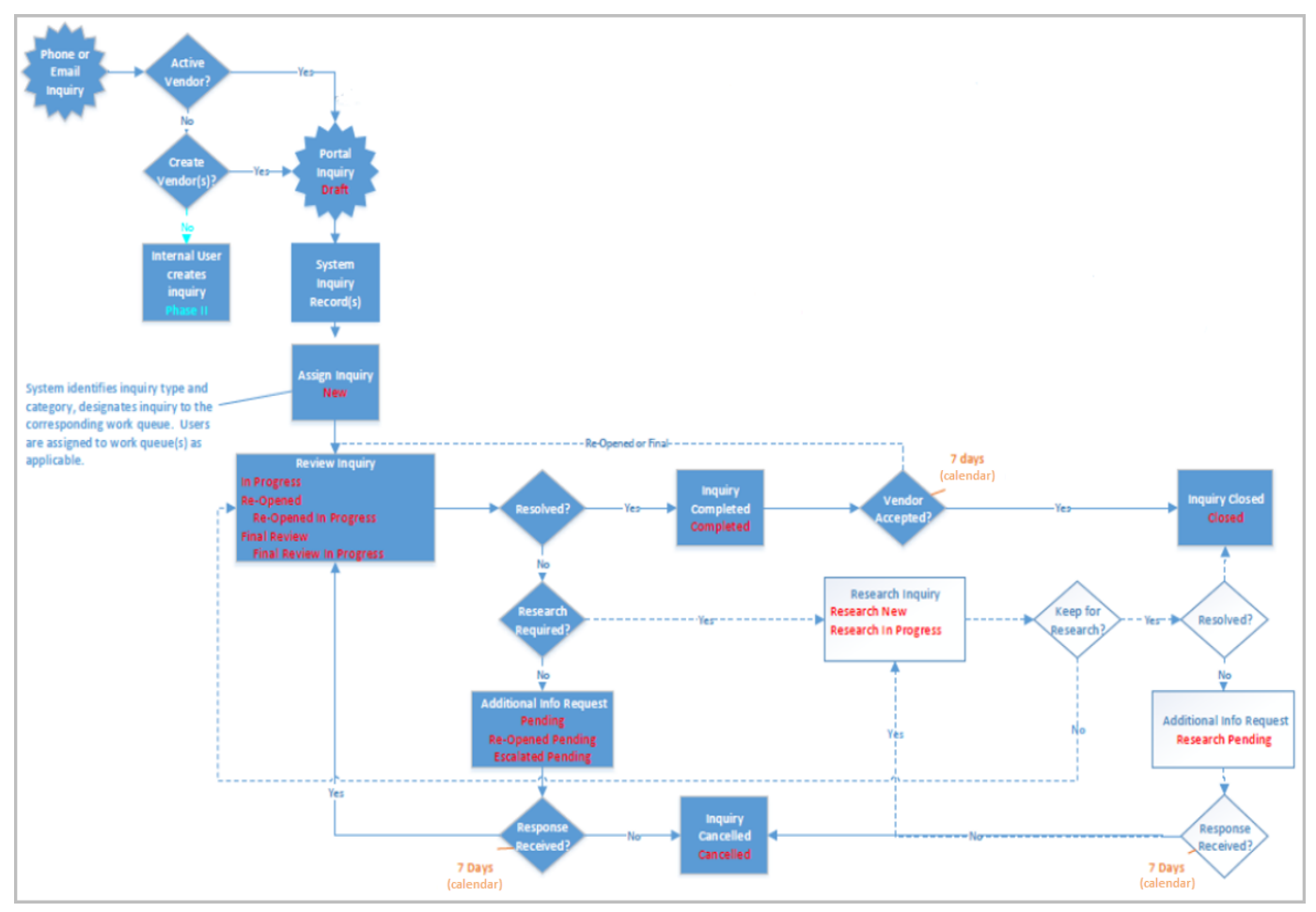

## <span id="page-3-0"></span>**Log in to the IRT**

- 1. Access the **Inquiry Response Tool** (IRT).
- 2. Enter your **User Name** and **Password** and click **Submit**.

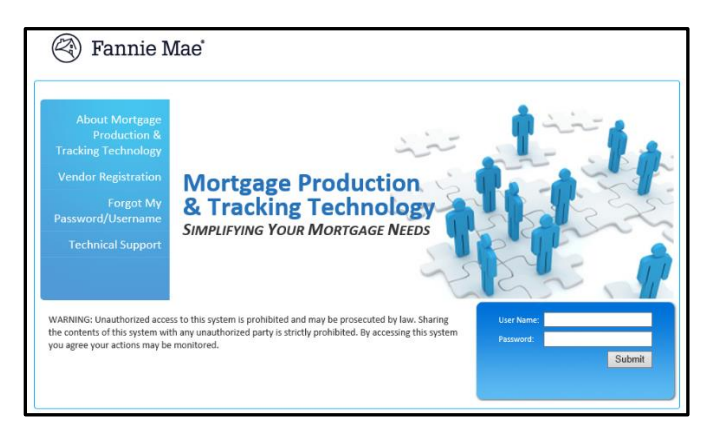

Note: The following pop-up message may appear after you log in for the first time. Refer to the steps outlined in Appendix A: [Username and Password Reset,](#page-20-1) as applicable.

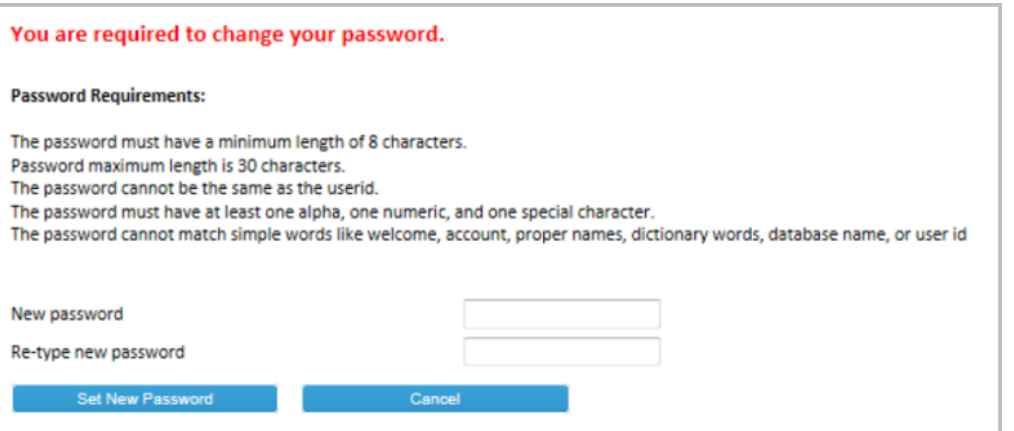

3. Click **IRT – Customer Inquiry** from the list of applications.

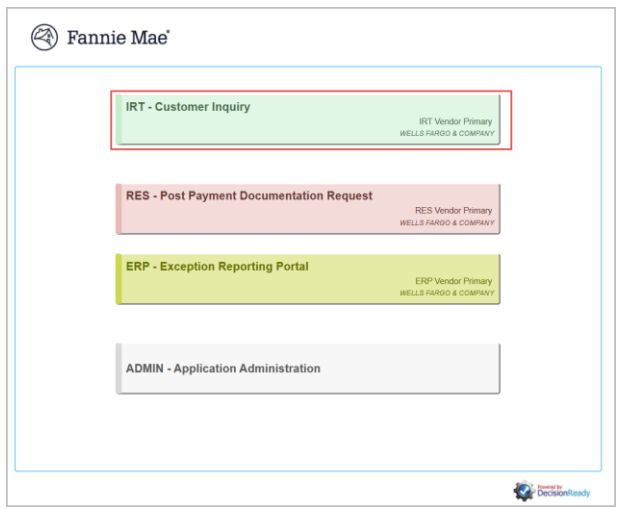

The **Dashboard** displays after logging in and allows submitters to view, search, submit, and respond to inquiries.

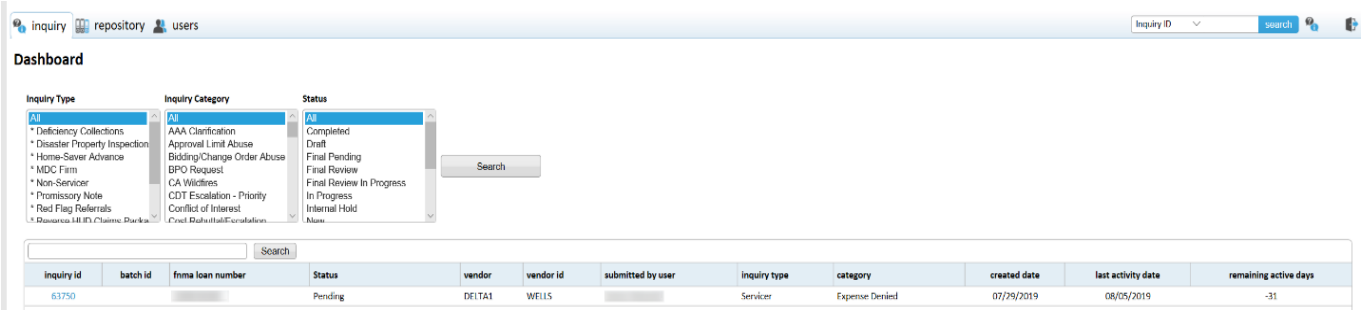

- 4. Proceed to the applicable section:
	- **<u>[Inquiry Tab](#page-4-0)</u>**
	- **[Repository Tab](#page-6-1)**
	- **■** Users Tab
	- **Example 1** [Submit an Inquiry](#page-13-0)

## <span id="page-4-0"></span>**Inquiry Tab**

1. Click on the **Inquiry** tab.

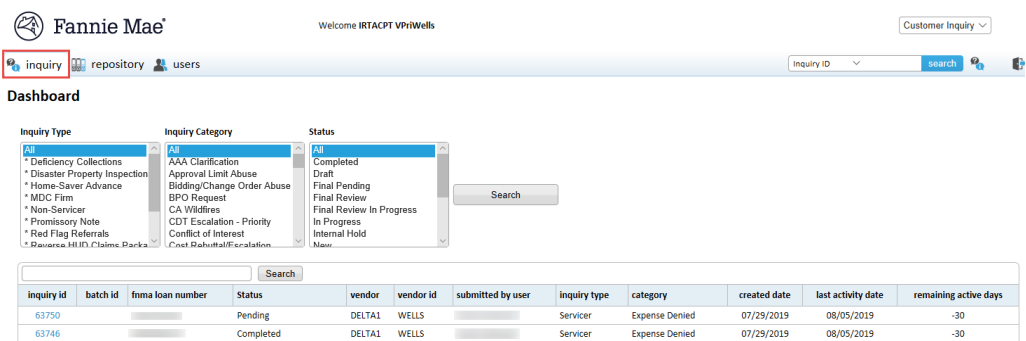

This screen allows users to perform the following:

- **Example 1 [Search Inquiries](#page-4-2)**
- **EXECUTE: [View the IRT Submitter User Manual](#page-6-0)**

### <span id="page-4-2"></span><span id="page-4-1"></span>**Search Inquiries**

- 1. Select the applicable search criteria option from the drop-down menu:
	- **■** Inquiry ID
	- REO ID
	- Loan Number

**2** inquiry **ign** repository **2** users

**Dashboard** 

₿

search  $\bullet$ 

REO ID<br>Loan Number

2. Enter the loan or ID number in the field to the right of the drop-down menu.

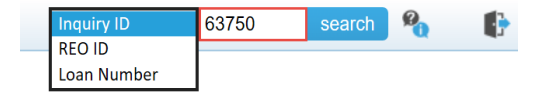

3. Click **Search** to display applicable inquiries.

**Note**: The "Remaining Active Days" column indicates the number of days that remain for the submitter to **Accept** or **Re-Open** the inquiry. If no action is taken, the inquiry status changes to "Closed" or "Cancelled".

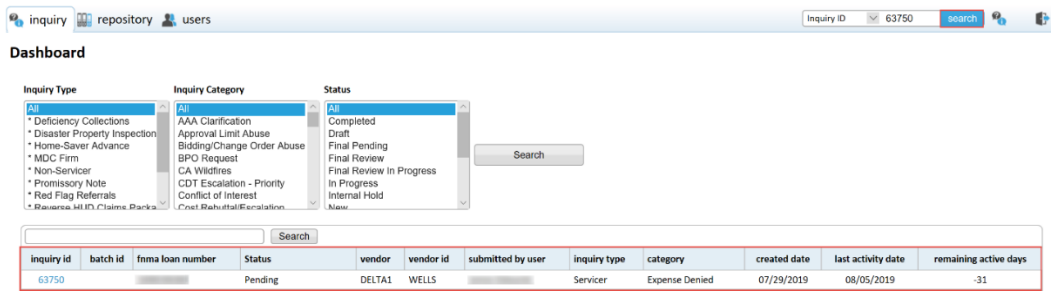

**Note**: Users can also search for inquiries using the following:

**EXECT FILTERS** - These filters allow users to narrow the search of current or previous inquiries based on selected criteria.

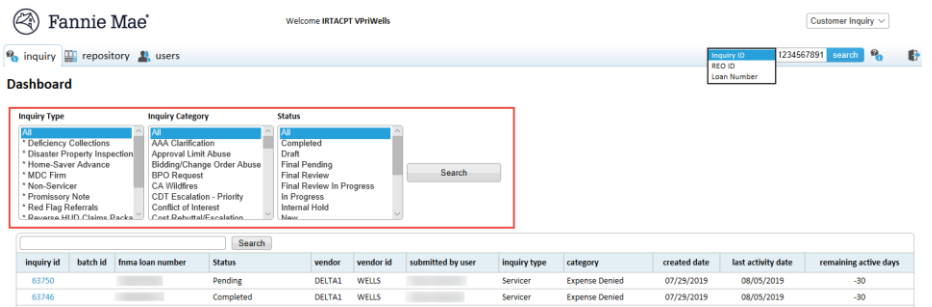

**Search Inquiries in queue** - An additional search function that returns results from the user's queue based on selected criteria.

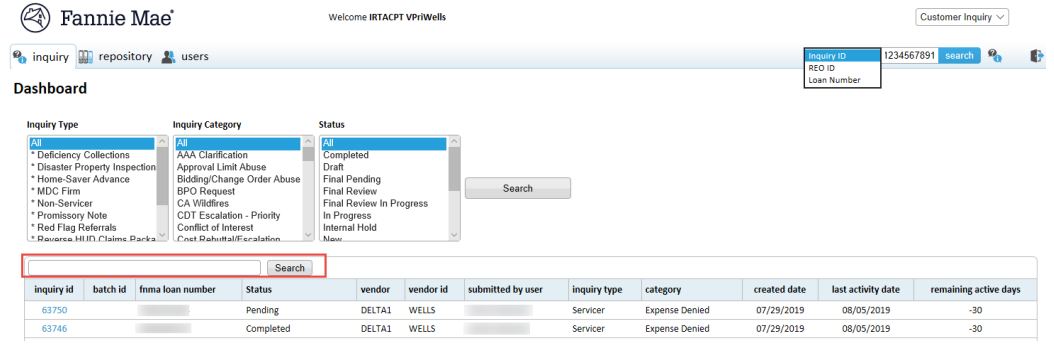

#### <span id="page-6-0"></span>**View the IRT Submitter User Manual** 1. Click the  $\Box$  icon. **@** Fannie Mae' Welcome IRTACPT VPriWells Customer Inquiry  $\vee$  $\bullet$  inquiry  $\Box$  repository  $\Box$  users 1234567891 search **8** Inquiry II

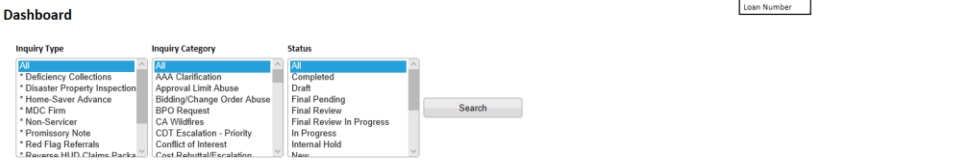

2. Click on the **Resources** tab and then click on the **IRT – Submitter User Manual** link to open the manual.

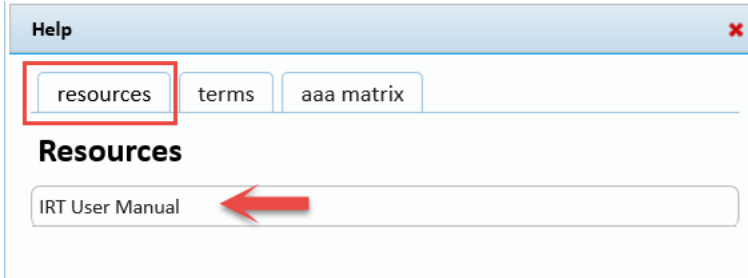

## <span id="page-6-1"></span>**Repository Tab**

1. Click on the **Repository** tab.

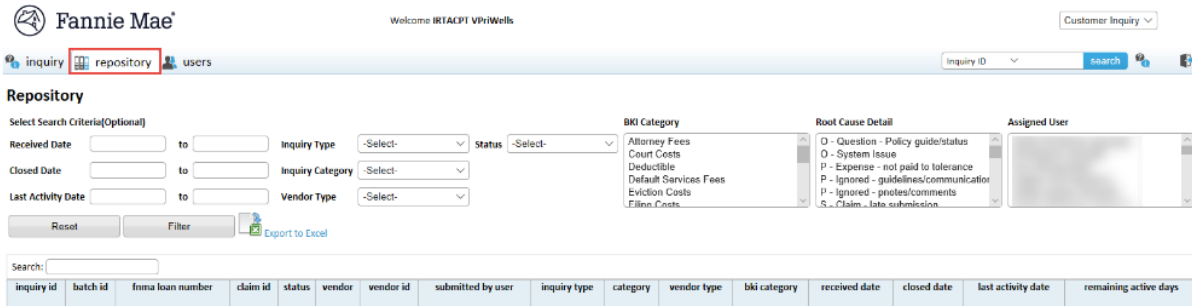

- 2. Enter or select search criteria in any of the following fields and click **Filter**.
	- Received Date (from and to)
	- Closed Date (from and to)
	- Last Activity Date
	- **·** Inquiry Type

**Note:** Refer to **Appendix B: Inquiry Types.** 

**·** Inquiry Category

**Note:** Refer to **Appendix C: Inquiry Categories**.

- Vendor Type
- **Status**

**Note**: Refer t[o Appendix D: Inquiry Statuses.](#page-23-0)

- **BKI Category**
- Root Cause Detail
- **Assigned User**

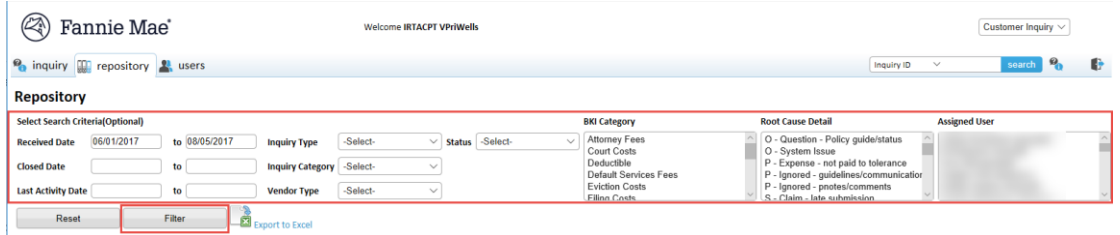

The search results display.

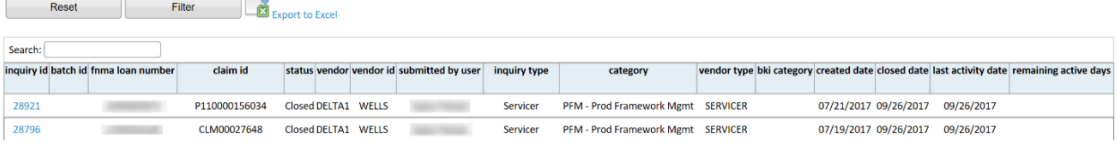

Note: Refer to the **Exporting Inquiries to Excel** section for steps on how to export a list of inquiries.

## <span id="page-7-0"></span>**Exporting Inquiries to Excel**

Perform the following steps to export inquiries of the selected search criteria:

1. Click **Export to Excel**.

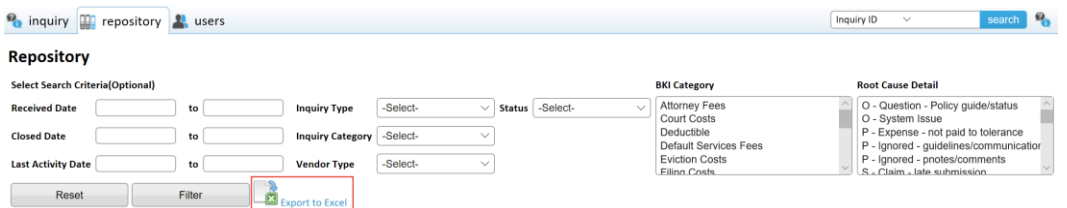

2. The following pop-up message displays. Click **Open**, **Save** or **Cancel**, as applicable.

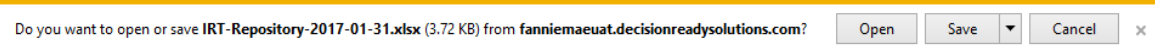

**Note**: An Excel spreadsheet opens in .CSV format and displays the results.

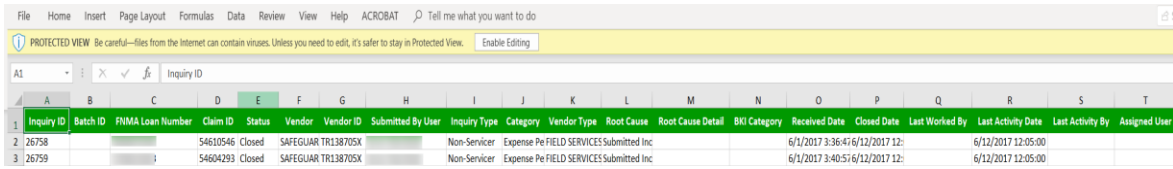

## <span id="page-8-0"></span>**Access the ADMIN-Application Administration Portal**

Users with the Vendor Primary role can access the ADMIN-Administration Portal to perform the following:

- **EXECUTE: Yiew Active and Inactive Users**
- **[Review a User's Login History](#page-9-0)**
- **[Reset a User's Password](#page-9-1)**
- **[Edit User Profile Information](#page-10-1)**
- **INDUSTE [Manage Notification Preferences](#page-10-0)**
- **[Add New or Update Existing User](#page-12-1)**
- 1. Click on **ADMIN-Application Administration Portal** from the list of applications.

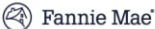

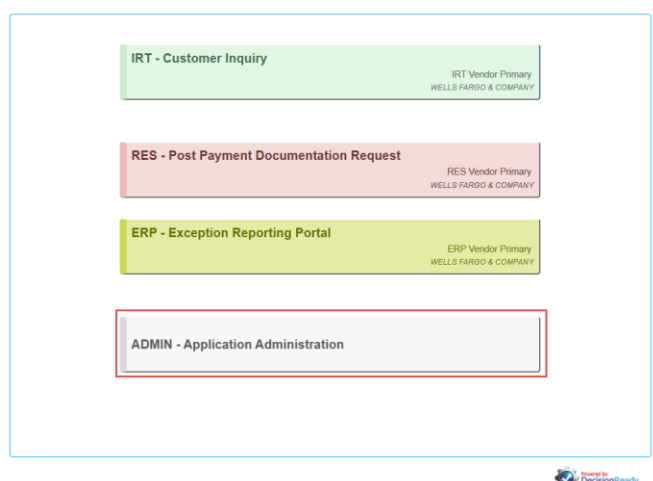

### <span id="page-8-1"></span>**View Active and Inactive Users**

- 1. Expand the **Users** menu tree.
- 2. Click **Active Users** or **Inactive Users**, as applicable.

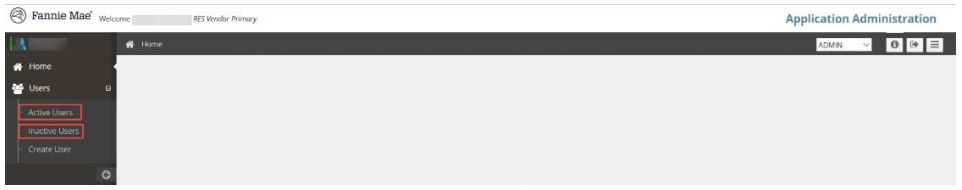

#### 3. Use the drop-down menus toward the top of the screen to filter the users by role, as applicable.

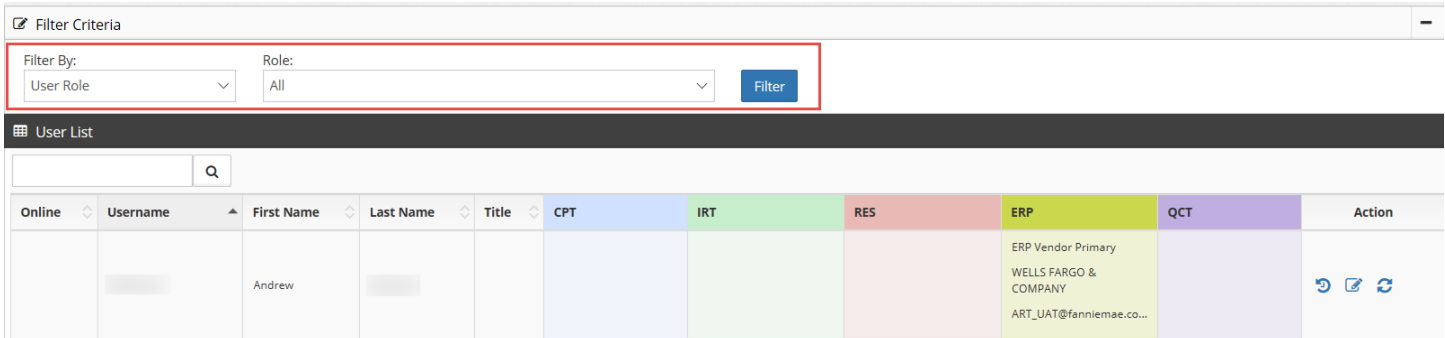

### <span id="page-9-0"></span>**Review a User's Login History**

1. Click on the first icon in the **Action** column.

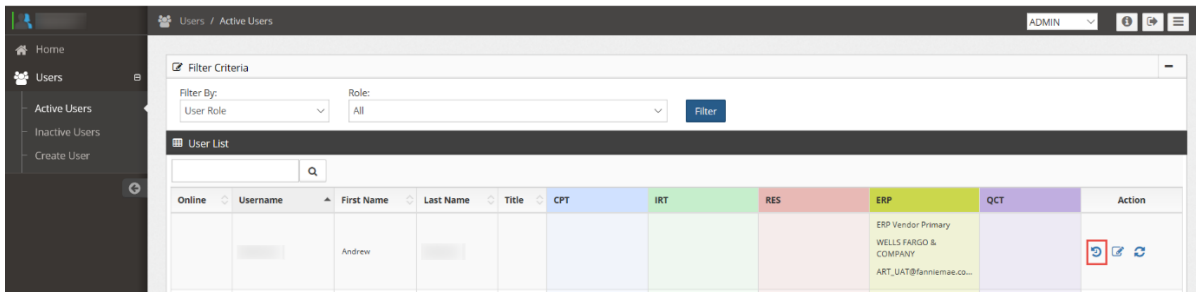

A separate pop-up window displays the user's login history.

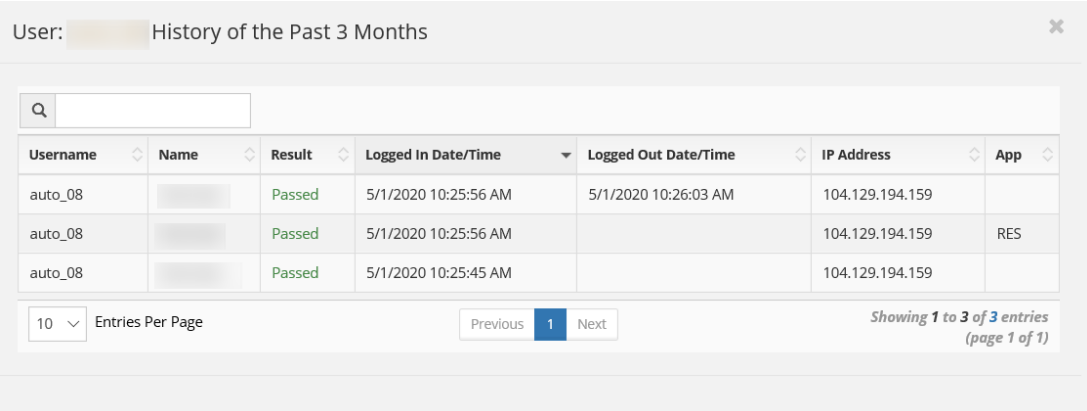

### <span id="page-9-1"></span>**Reset a User's Password**

1. Click on the third icon in the **Action** column.

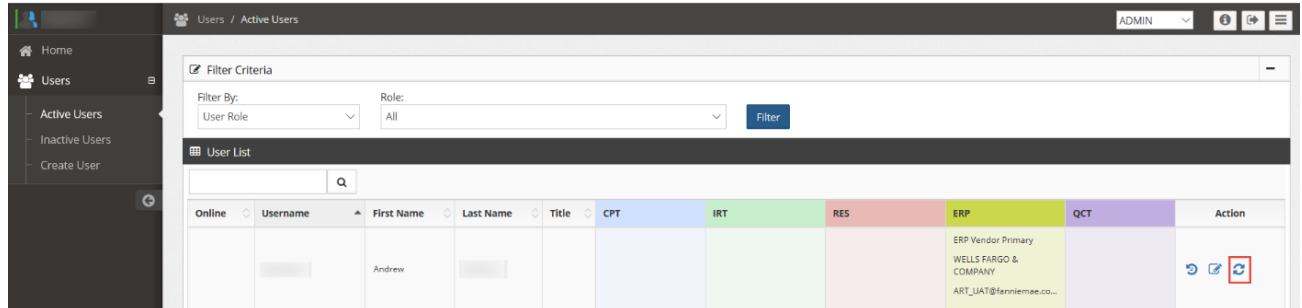

A separate pop-up screen displays that allows for password reset.

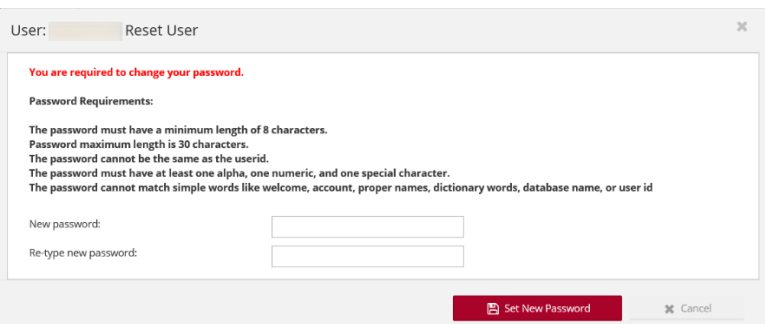

- 2. Enter the password twice and click **Set New Password**.
- 3. Send an email to the user and include the updated login credentials.

### <span id="page-10-1"></span>**Edit User Profile Information**

1. Click on the second icon in the **Action** column.

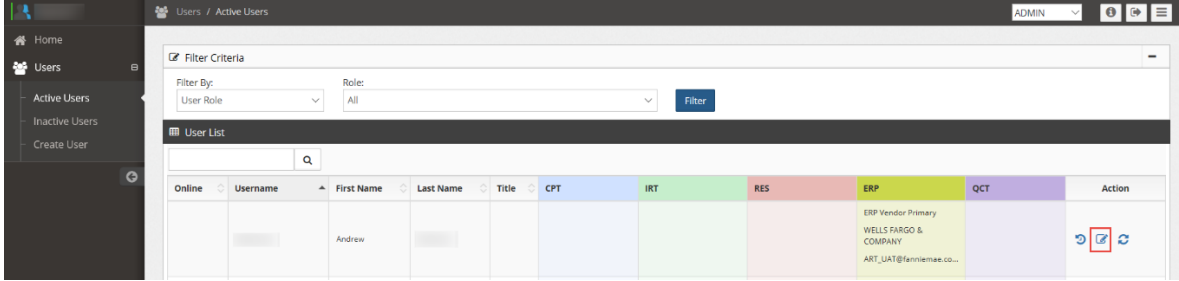

The Manage User information screen displays.

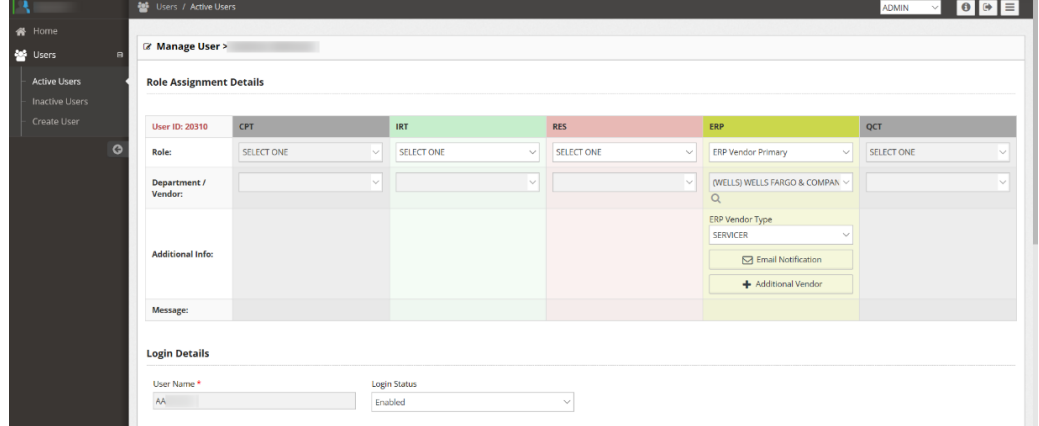

2. Edit the user's profile, as applicable, including managing notification preferences, updating the external role, etc.

#### <span id="page-10-0"></span>**Manage Notification Preferences**

Users with the Vendor Primary role perform the steps in this section to manage email notifications. All applicable vendors receive an email notification from DRS indicating that the updates have been made in the application.

**Note**: All users are initially opted-in to receive notifications.

1. Click **Active Users** from the menu tree on the left side of the screen.

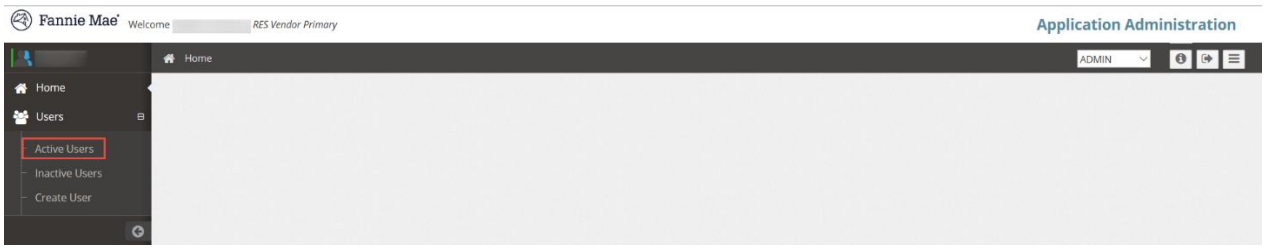

2. Click on the second icon in the **Action** column for the applicable user.

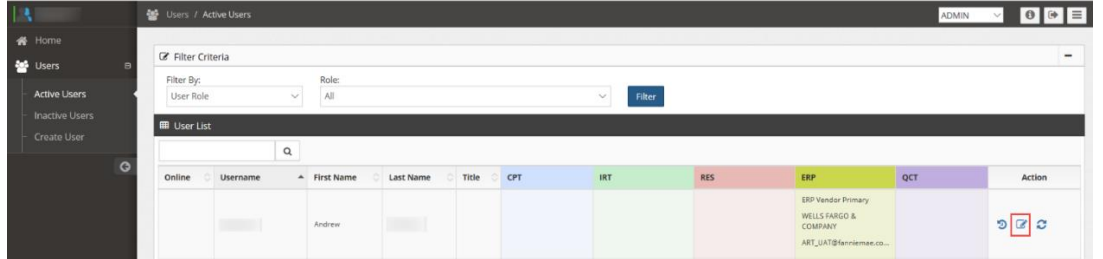

#### 3. Click on **Email Notification** .

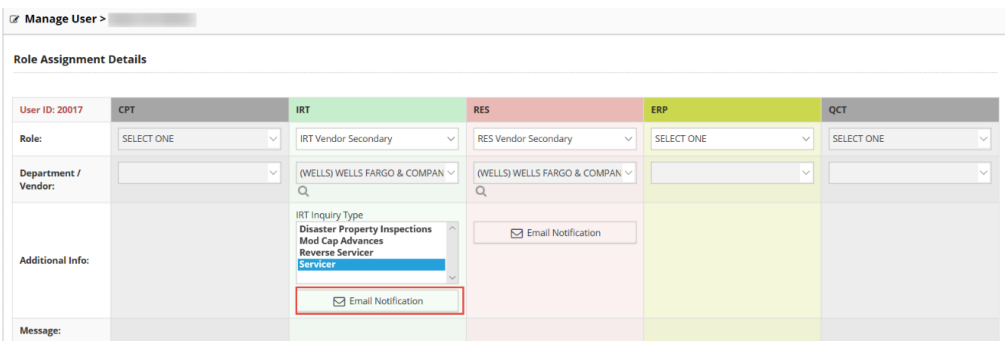

The **Notification Preferences** pop-up window appears and displays the email address associated with the user.

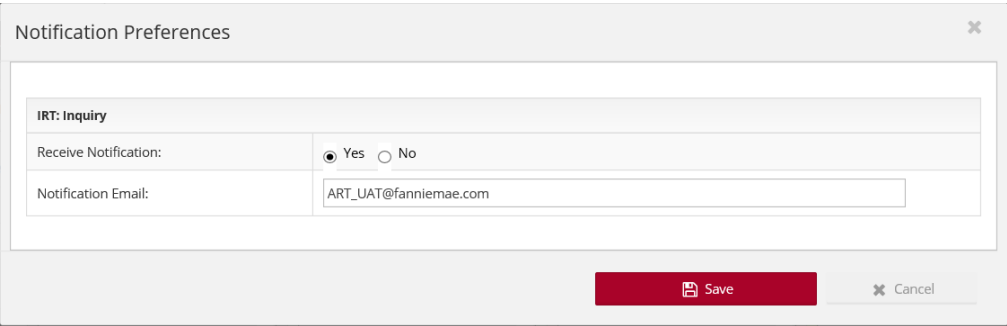

4. Click in the **Yes** or **No** radio button to indicate if the user should receive notifications.

#### 5. Click **Save**.

**Note**: To route emails to a different email address, click in the **Yes** radio button and enter the updated email address in the **Notification Email** field before clicking **Save**. Email notifications specific to the user (e.g. username requests, password resets, etc.) will continue to be sent to the user's email address regardless of any changes made to the **Notification Email** field.

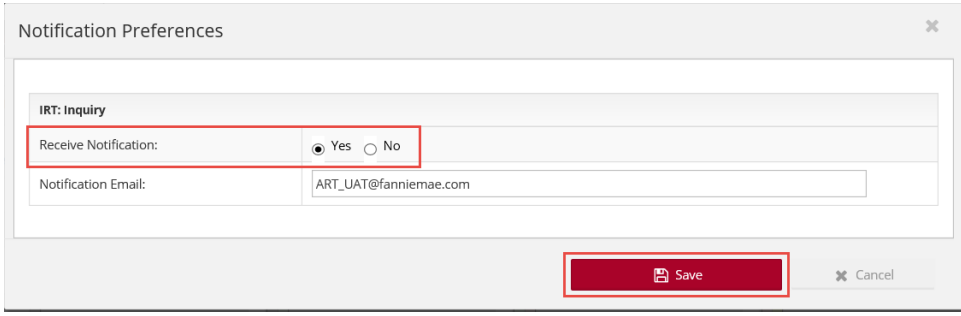

Users receive notification emails like the one below when they submit an inquiry and when an inquiry that they submitted has been updated.

<span id="page-12-1"></span>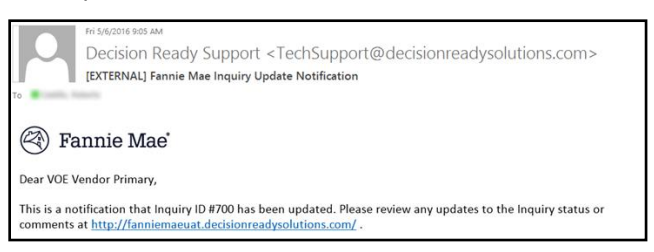

### <span id="page-12-0"></span>**Add New or Update Existing User**

1. Click **Create User** from the menu tree on the left side of the screen.

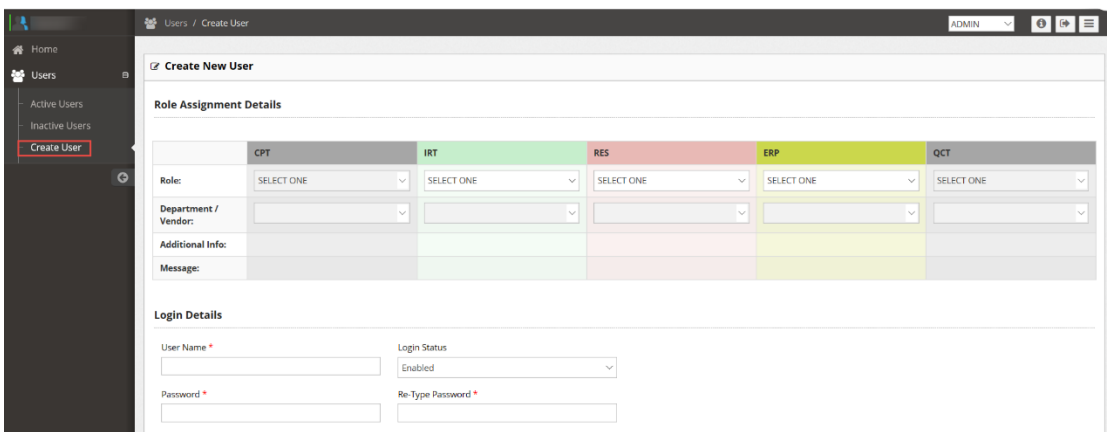

The **Create New User** screen displays.

2. Complete the required fields.

**Note**: Users with the Vendor Primary role can update and/or change (within existing user profile) the following IRT roles from **Vendor Primary to Vendor Secondary** and **Vendor Secondary to Vendor Primary**.

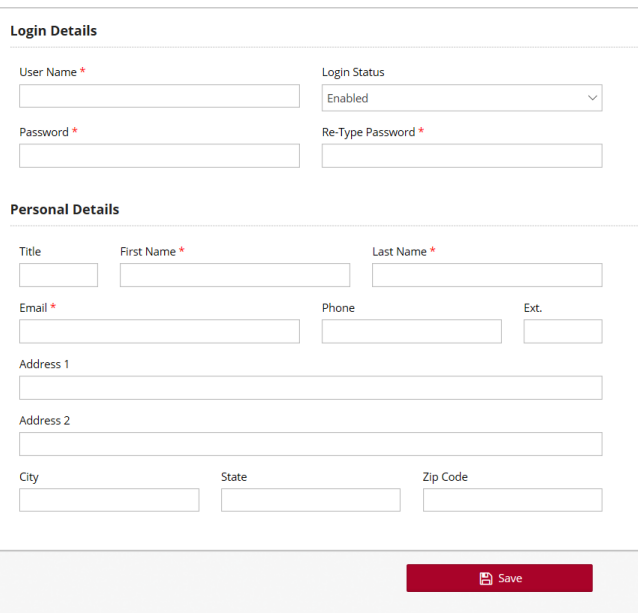

3. Click **Save**.

## <span id="page-13-0"></span>**Submit an Inquiry**

The vendor inquiry workstation allows users to submit [a single](#page-13-1) or [batch](#page-14-0) set of inquiries.

### <span id="page-13-1"></span>**Single Inquiry Submission**

Perform the following steps to submit a single inquiry:

1. Click on the **Inquiry** tab and select **Create New Inquiry** from the drop-down menu.

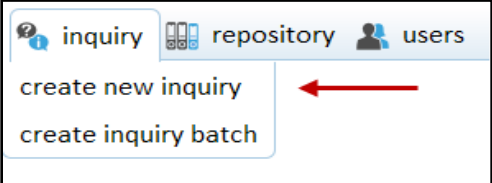

2. Enter all applicable information related to the inquiry, including the required fields denoted with an asterisk (**\***). The **Create New Inquiry** screen varies based on the **Inquiry Type** associated with the user's profile.

#### **Note**: Refer to Appendix B: [Inquiry Types](#page-20-2) and [Appendix C: Inquiry Categories.](#page-21-1)

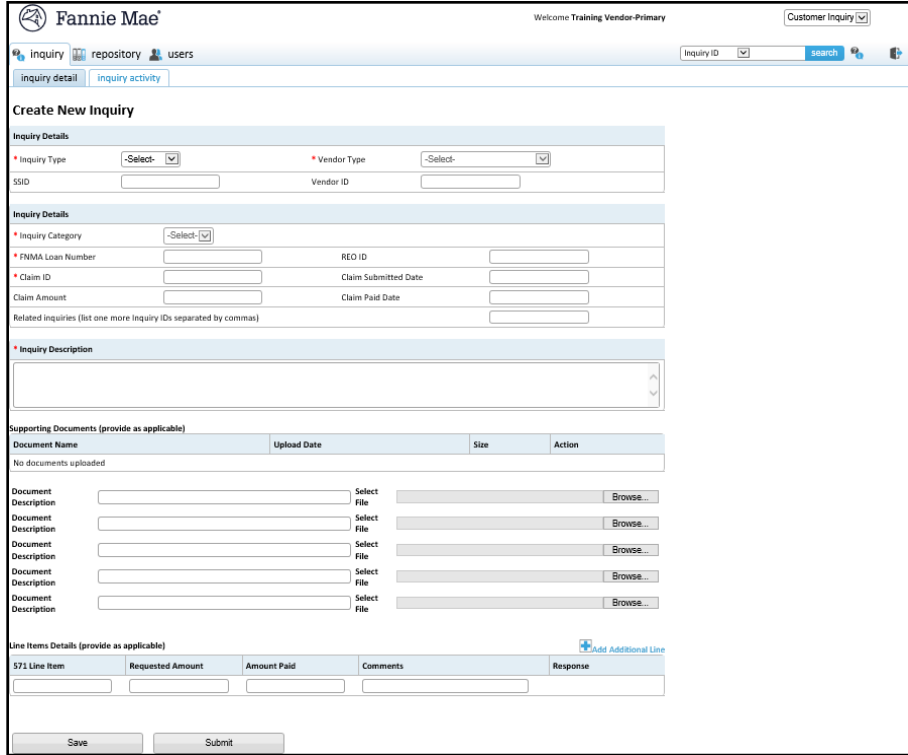

### <span id="page-14-0"></span>**Batch Inquiry Submission**

Perform the steps in this section to submit a batch inquiry. Inquiries uploaded in a batch are addressed as individual inquiries after being uploaded in the tool. Each batch may only contain one **Inquiry Category** per upload. Multiple batches may be necessary if submitting inquiries that require more than one **Inquiry Category**.

**Note**: For example, if there are 100 inquiries and 50 of them are Expense Curtailed and 50 are Expense Denied, the user submits two batches, one for each **Inquiry Category**.

1. Click on the **Inquiry** tab and select **Create Inquiry Batch**.

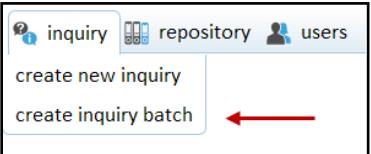

#### The **Create Inquiry Batch** screen displays.

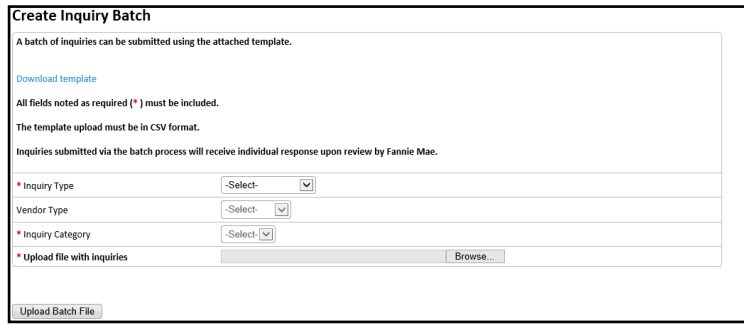

#### 2. Click on the **Download Template** link.

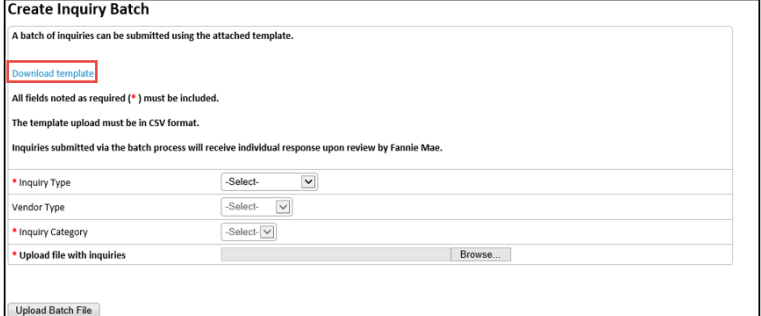

An Internet Explorer pop-up window displays.

#### 3. Click **Open** or **Save**.

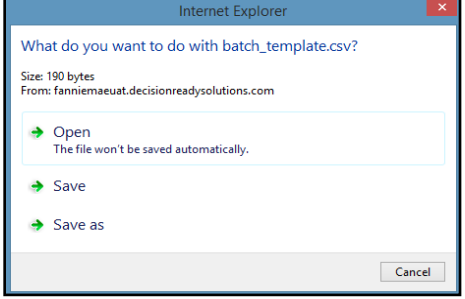

The spreadsheet opens in Microsoft Excel.

- 4. Enter all required information and any additional information that supports the claim.
- 5. Save the file in .csv format.

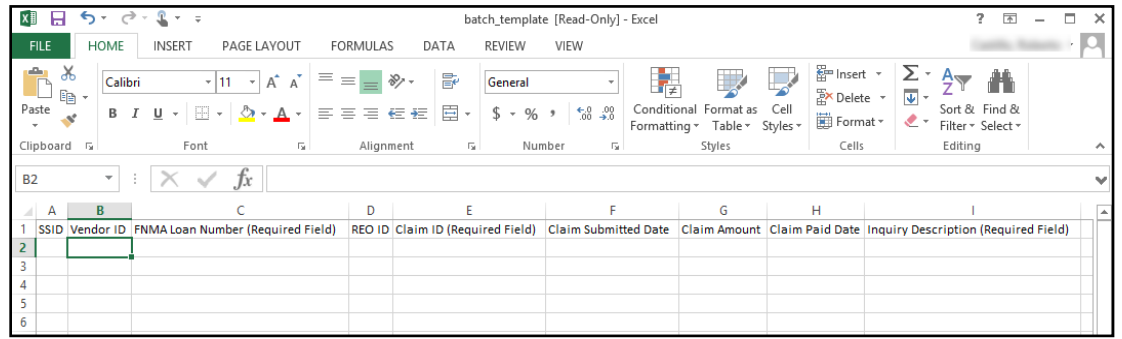

6. Click **Browse** and navigate to the file saved in the previous step.

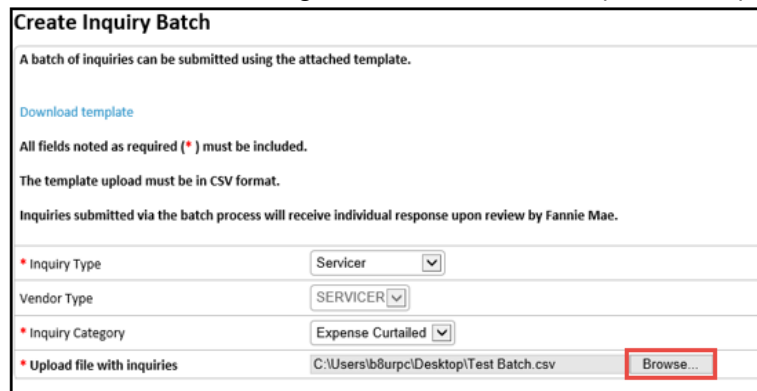

#### 7. Click **Upload Batch File**.

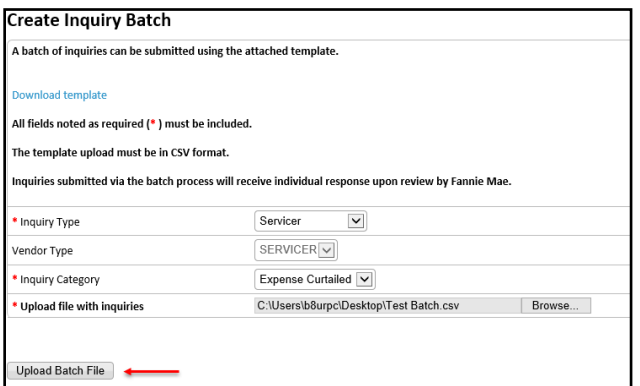

A pop-up message displays that includes the batch number and indicates if the upload was successful. Click on the **Inquiry** tab to view all inquiries.

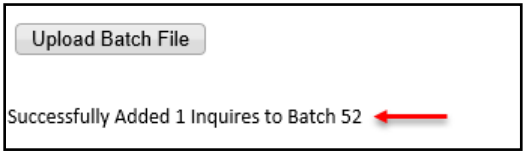

## <span id="page-16-0"></span>**Receive and Respond to an Inquiry**

The submitter receives a response from the Analyst and performs one of the following within seven business days:

- **[Provide additional information](#page-16-1) to the Analyst**
- **EXECCED [Accept or reopen the inquiry](#page-17-0)**

### <span id="page-16-1"></span>**Provide Additional Information to Analyst**

If the Analyst requests additional information, the inquiry displays on the submitter's dashboard in a **Pending** status.

1. Click on the **Inquiry ID**.

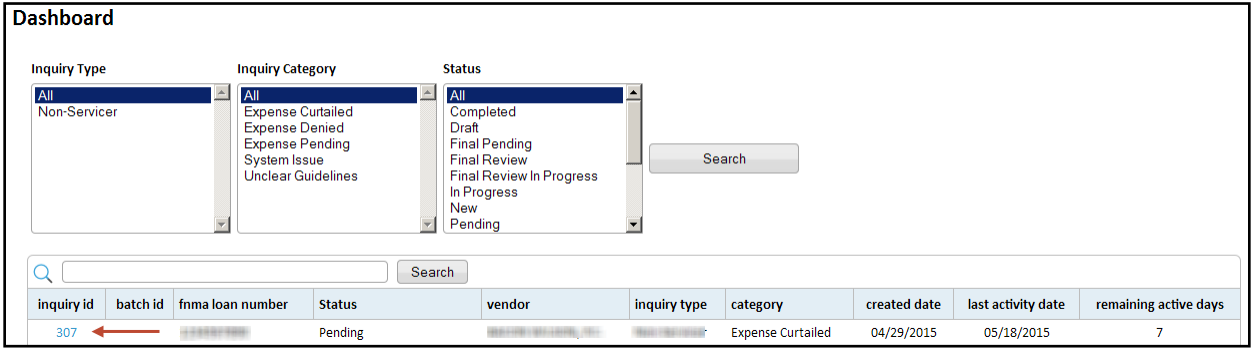

- 2. Review the External comment in the **Inquiry Comment History** to determine what the Analyst is requesting.
- 3. Enter the additional information requested by the Analyst in the **Vendor Comment** section.

**Note**: The current character limit is set at 1000.

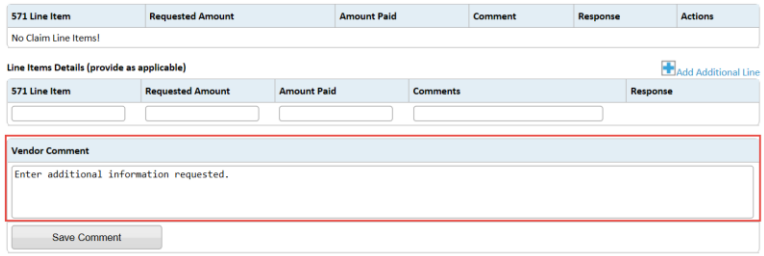

#### 4. Click **Save Comment**.

**Note**: The comment does not save if the user does not click **Save Comment** prior to sending the inquiry back to the Analyst.

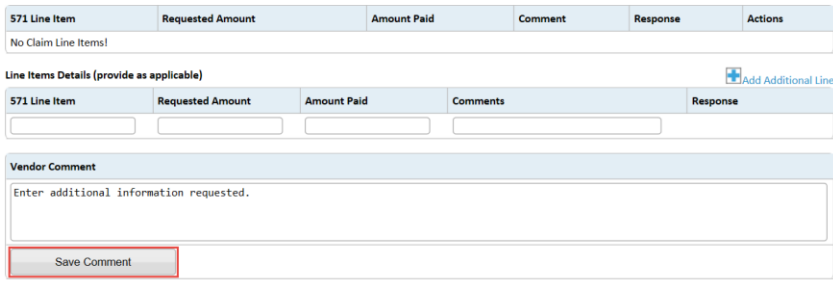

5. Scroll to the **Supporting Documents** section and upload additional documentation, if applicable.

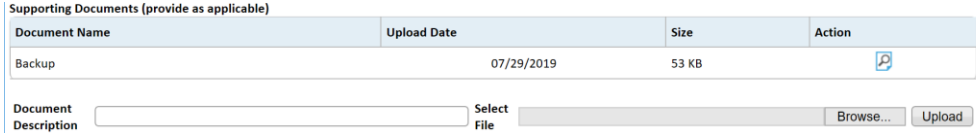

- 6. Click on one of the following to update the inquiry status:
	- **•** Save Click this button to save the inquiry and keep it listed on the dashboard.
	- **Submit –** Click this button to send the inquiry back to the Analyst.
	- **Cancel –** Click this button to cancel the inquiry.

**Note:** No further action can be taken once **Cancel** is clicked.

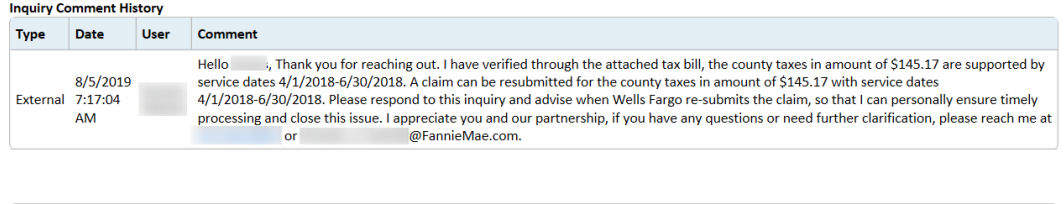

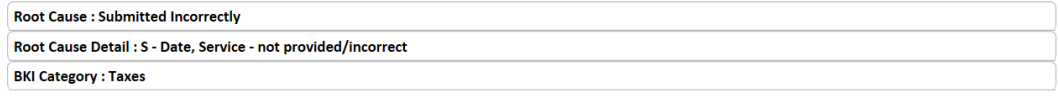

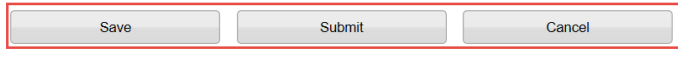

### <span id="page-17-0"></span>**Accept or Re-Open the Inquiry**

Perform the following steps to accept or re-open a **Completed** inquiry:

1. Click on the **Inquiry ID**.

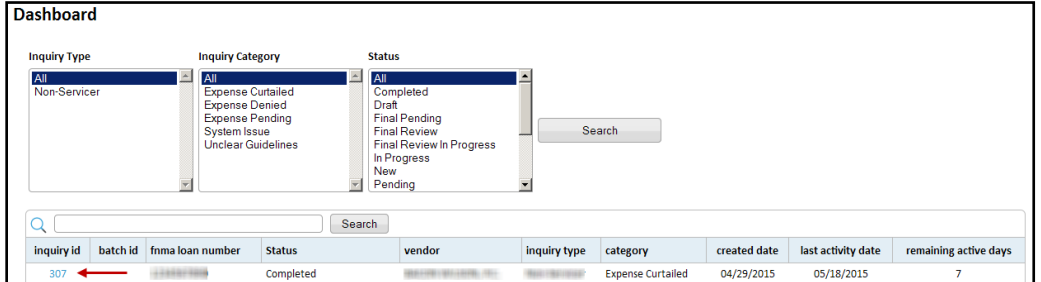

- 2. Review the "Completed" inquiry.
- 3. Is any further action required?

Accept

▪ **Yes** – Proceed to the next step.

Re-Open

▪ **No** – Click **Accept** and then **Submit** to close the case.

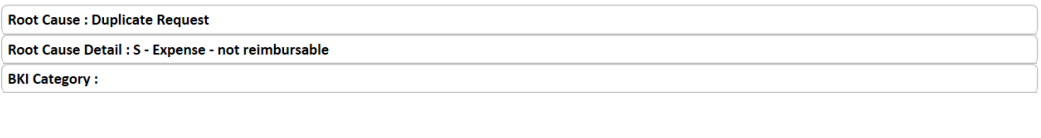

4. Click **Request Call**, as applicable, to enter a message and request a call back. The phone number pre-populates based on what is entered in the user profile, but it can be updated, if needed. Click **Submit**

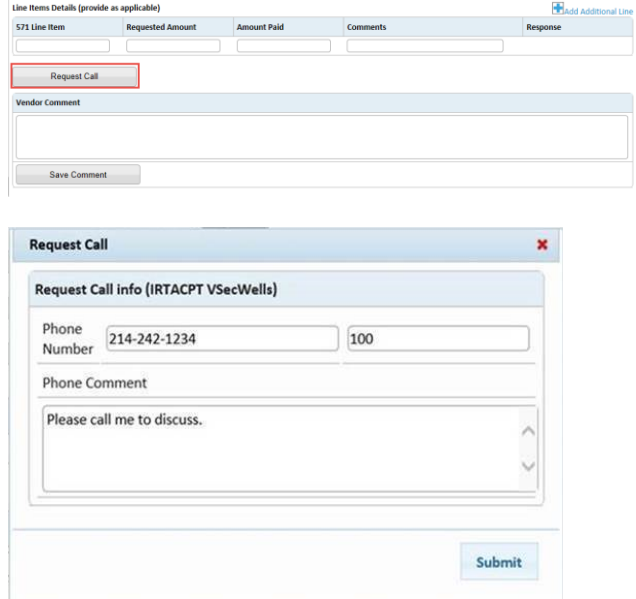

5. Enter comments for the Analyst, if needed, and then click **Save Comment**. Do not click **Re-Open** until all comments are entered.

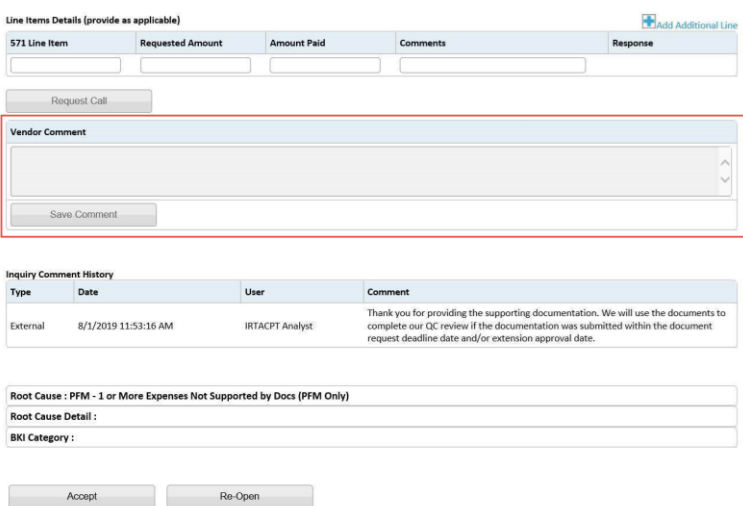

6. Click **Re-Open** to send the inquiry back to the Analyst.

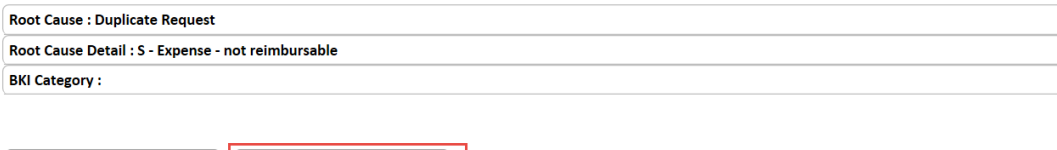

7. Click **Submit** to decision the **Pending** inquiry.

Accept

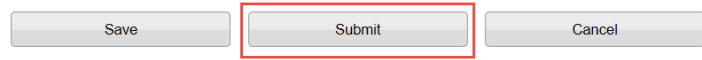

Re-Open

## <span id="page-19-0"></span>**View Inquiry Activity**

inquiry detail inquiry activity

Click on the **Inquiry Activity** tab, located to the right of the **Inquiry Detail** tab, to view an audit trail of inquiry case assignments and statuses by **Username**, **User Role**, **Date of Change**, and the **Description of Change Made**.

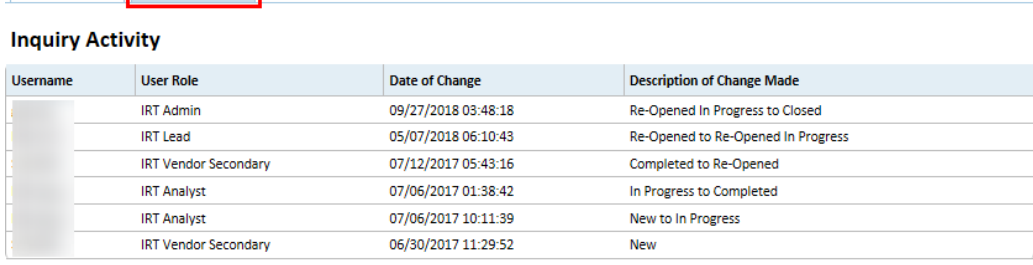

### <span id="page-19-1"></span>**Review the Root Cause**

Submitters with a Vendor Primary role may view the **Root Cause** on the **Inquiry Details** screen after the inquiry has been decisioned. The **Root Cause** field displays the reason the inquiry was originally submitted based on Fannie Mae's assessment.

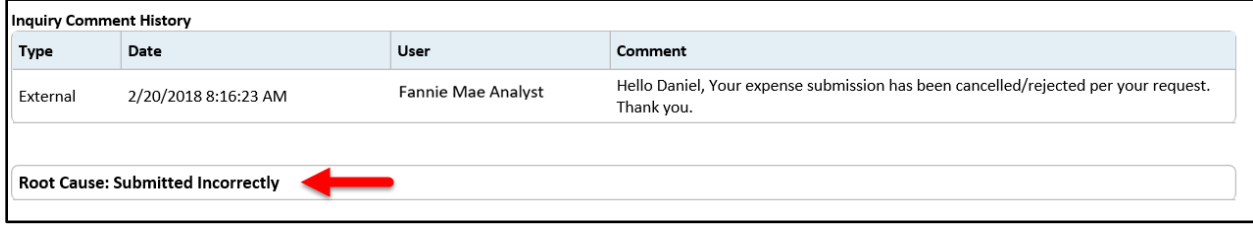

In addition to the **Inquiry Details Screen**, Secondary Users can view the **Root Cause** data within the Excel spreadsheet generated from the **Repository Screen.**

**Note:** Refer to the [Exporting Inquiries to Excel](#page-7-0) section for steps on how to export a list of inquiries.

## <span id="page-19-2"></span>**Password Reset Notification Email**

After 180 days of inactivity, users will receive an automated email notification regarding password reset. If no action is taken, the user's account will be deactivated.

The first notification will be sent out 14 days prior to account deactivation. A reminder email will be sent out seven days prior to account deactivation. The email provides a link to assist with password resets, as well as contact information for additional assistance.

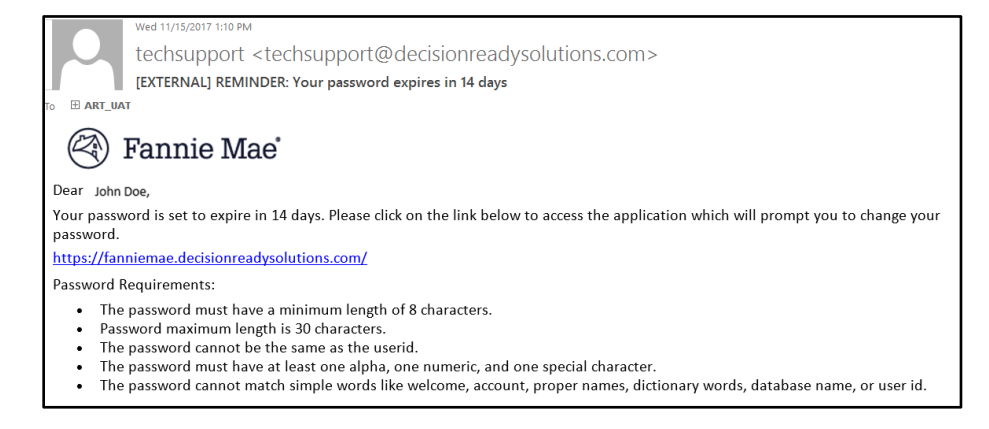

## <span id="page-20-0"></span>**Appendices**

### <span id="page-20-1"></span>**Appendix A: Username and Password Reset**

1. Click **Forgot My Password/Username**.

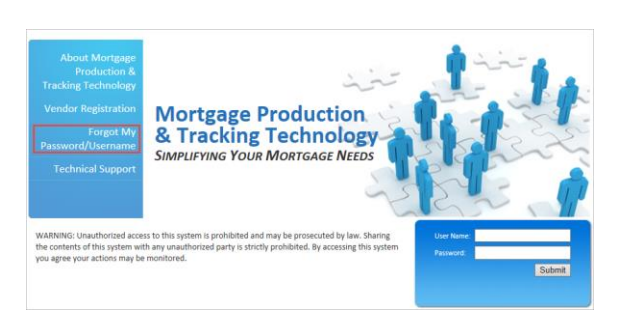

2. Click the applicable **Password** or **Username** radio button and enter the applicable information.

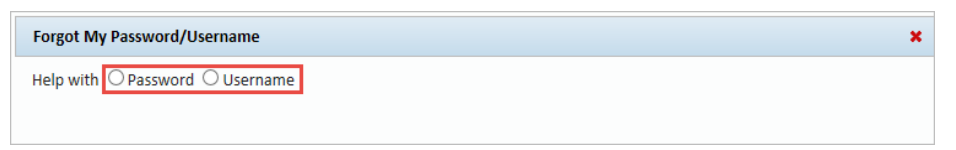

#### **Request Username**

Enter your **Email Address** and click **Submit**.

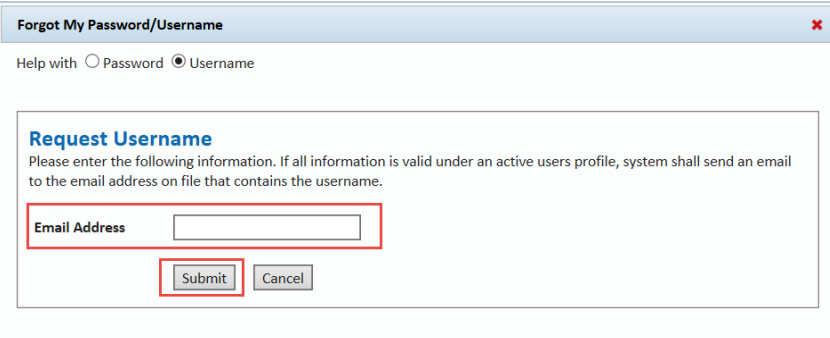

#### **Password Reset**

Enter your **Username** and **Email Address** and click **Submit**.

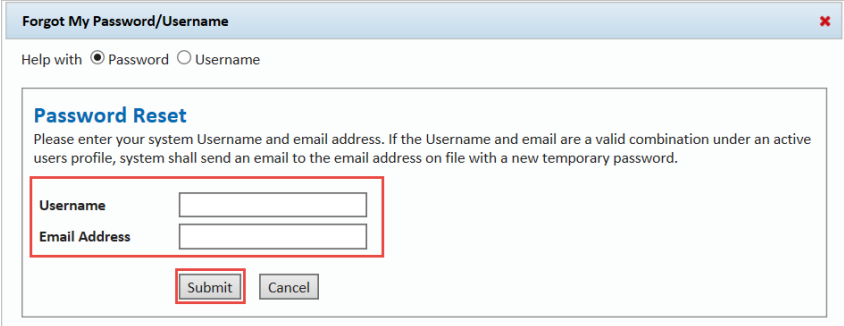

<span id="page-20-2"></span>**Note**: The system triggers a new temporary password or your username to be sent to the email address on file.

## <span id="page-21-0"></span>**Appendix B: Inquiry Types**

The following inquiry types indicate the internal group that is receiving the inquiry based on their vendor/servicer profile:

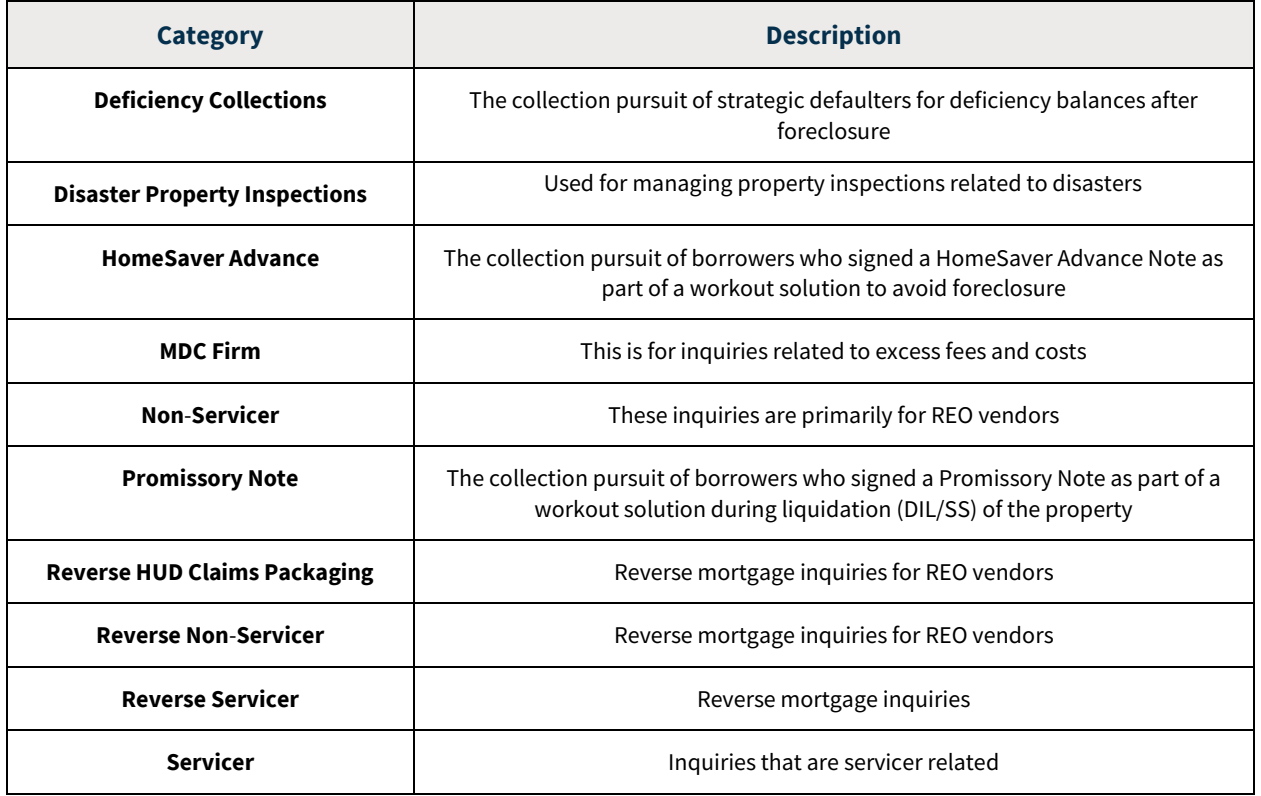

## <span id="page-21-1"></span>**Appendix C: Inquiry Categories**

The category is based on the type of inquiry being submitted.

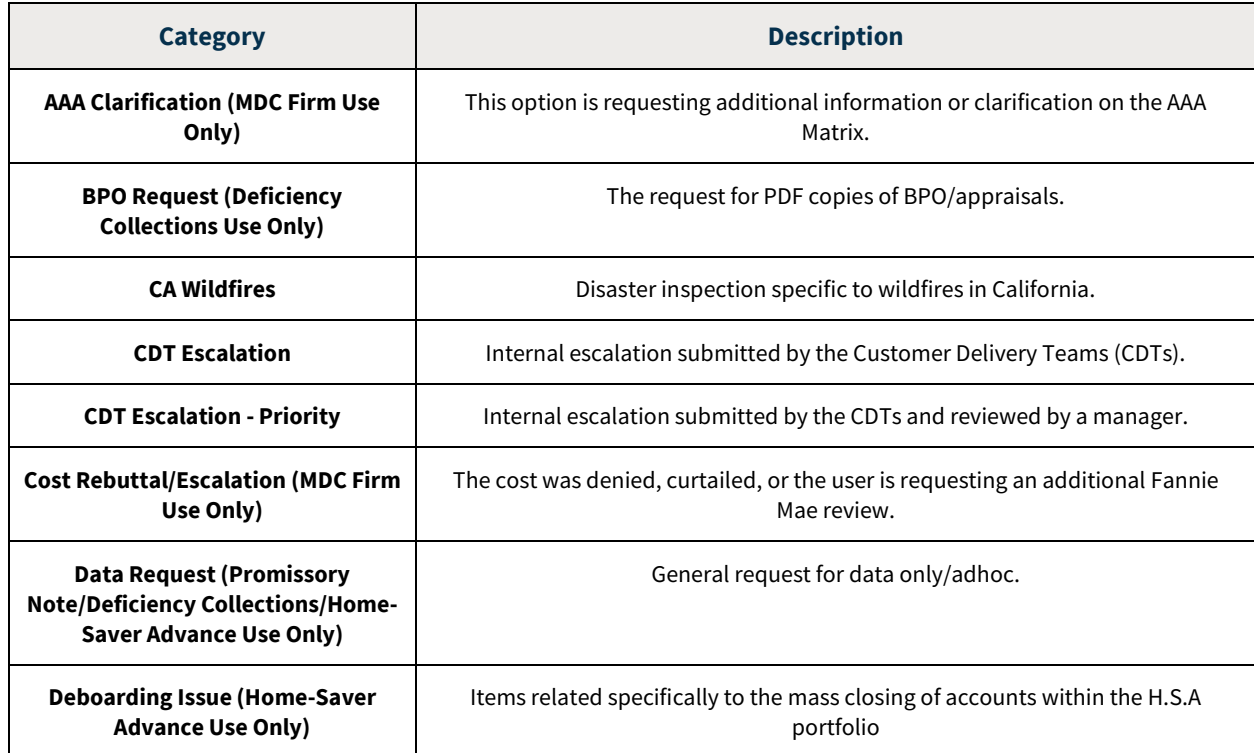

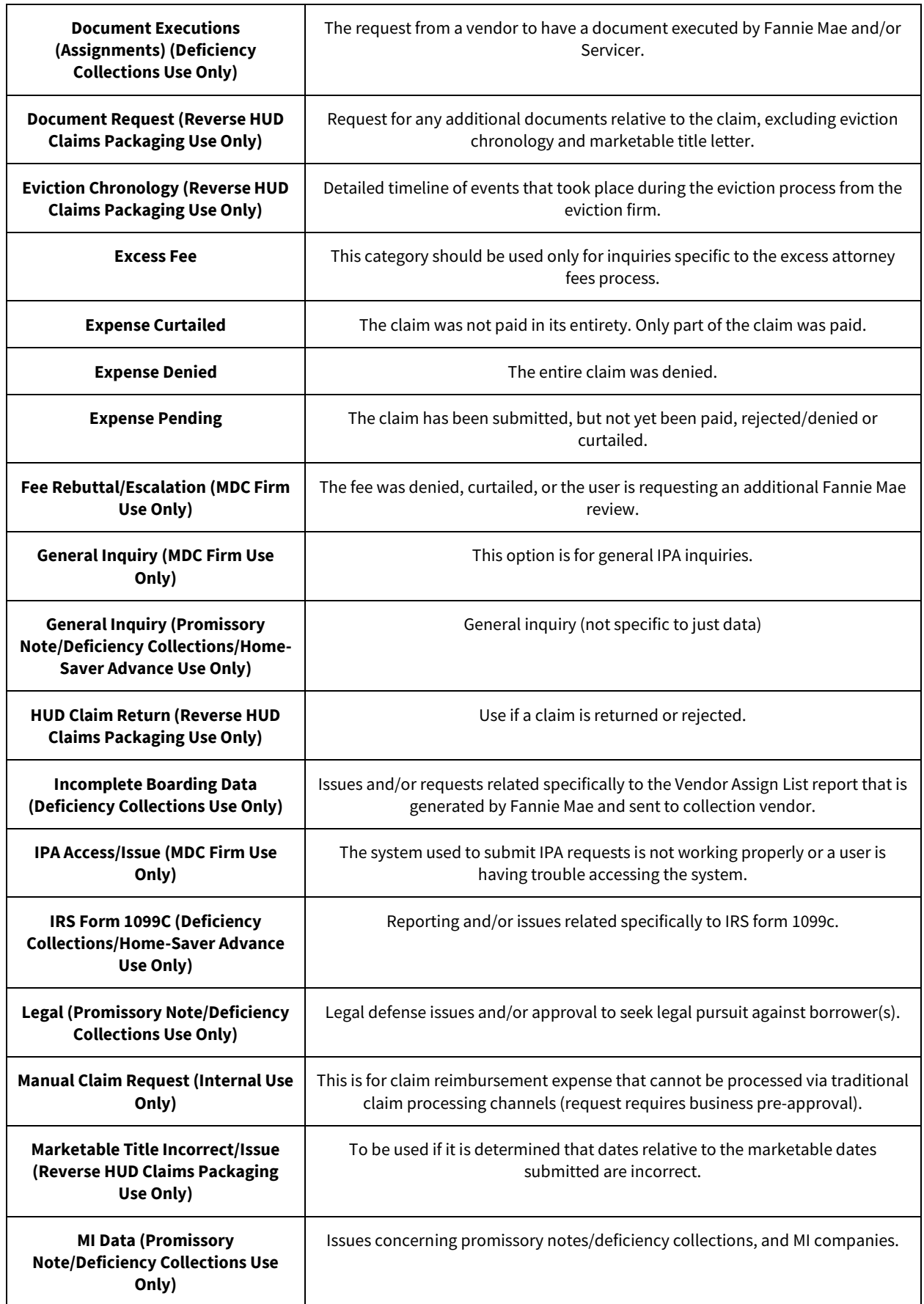

<span id="page-23-0"></span>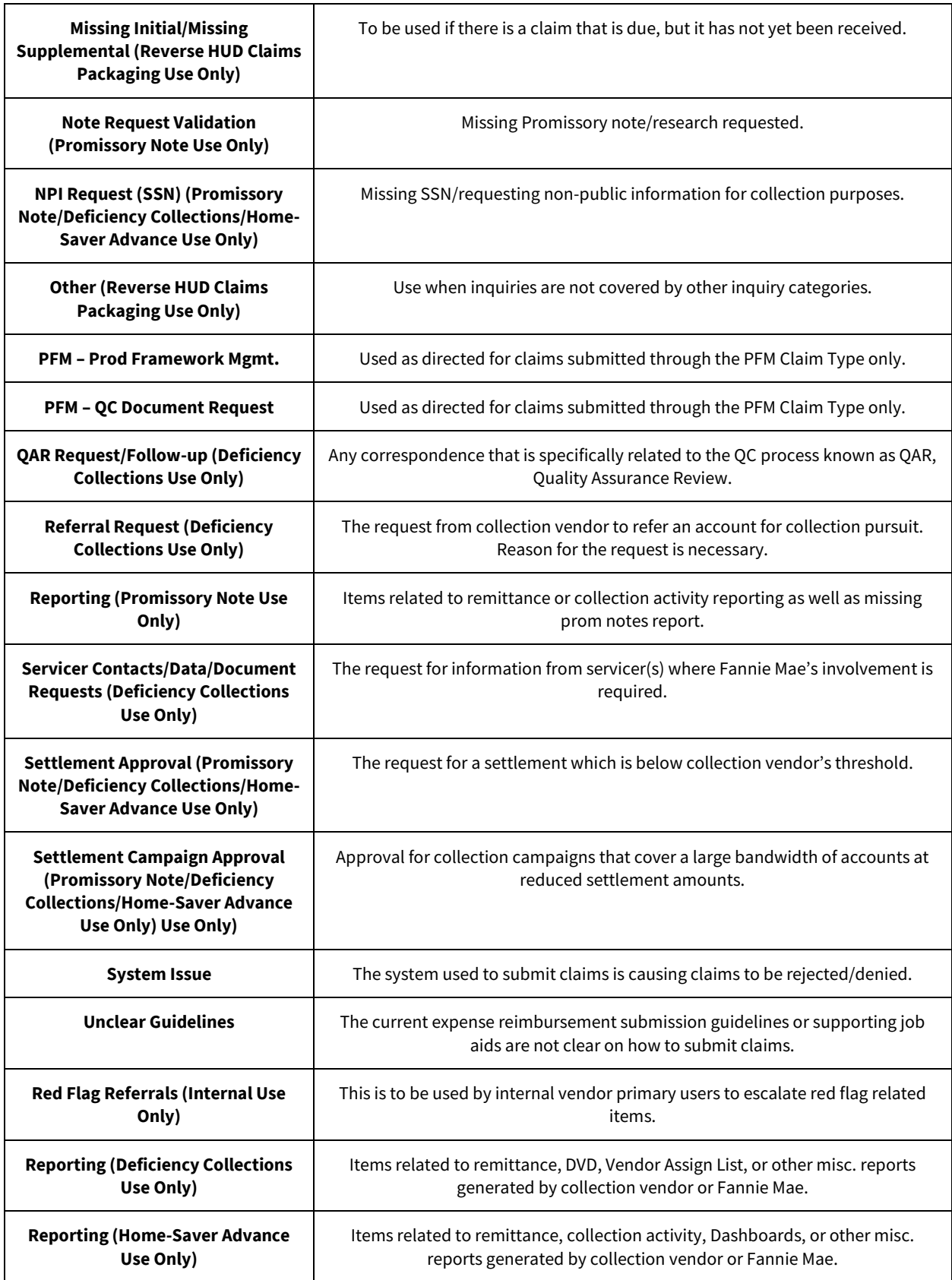

## <span id="page-24-0"></span>**Appendix D: Inquiry Statuses**

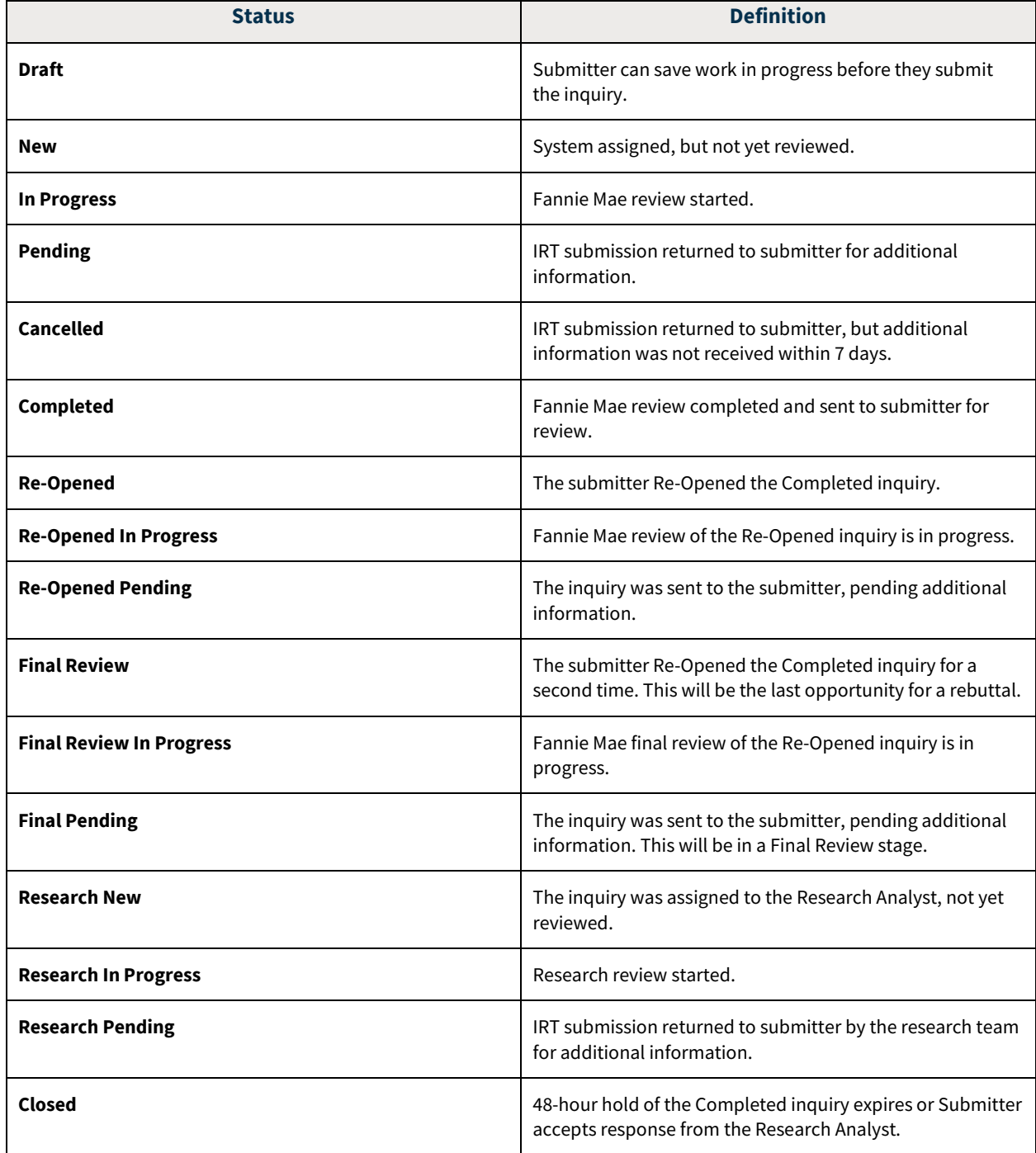